# **Scarica file da FMC e FTD**

# **Sommario**

Introduzione **Prerequisiti** Requisiti Componenti usati Copia file Copia file da FTD a FMC Copia file da FMC a computer locale Utilizzare SCP per copiare Scarica dalla GUI

## **Introduzione**

In questo documento viene descritto come scaricare i file di log da Cisco Firepower Management Center (FMC) e Firepower Threat Defense (FTD) in un computer locale.

# **Prerequisiti**

### **Requisiti**

Cisco raccomanda la conoscenza dei seguenti argomenti:

- Dispositivo Cisco Firepower
- Modelli di dispositivi virtuali

### **Componenti usati**

Il documento può essere consultato per tutte le versioni software o hardware.

Le informazioni discusse in questo documento fanno riferimento a dispositivi usati in uno specifico ambiente di emulazione. Su tutti i dispositivi menzionati nel documento la configurazione è stata ripristinata ai valori predefiniti. Se la rete è operativa, valutare attentamente eventuali conseguenze derivanti dall'uso dei comandi.

## **Copia file**

### **Copia file da FTD a FMC**

Poiché sul FMC è presente un server SCP (Secure Copy Protocol), i file possono essere spostati da FTD a FMC.

root@FMC:~\$ scp admin@<FTD ip>:<path to file> <path to local directory where to store>

Un esempio comune è lo spostamento dei file core da FTD a FMC.

Nell'FTD:

```
root@ciscoasa:/ngfw/var/common# ls -l
total 1557960
-rw-r--r-- 1 root root 23231 Sep 6 03:43 core_1482327396_Firepower-module1_snort_6
-rw------- 1 root root 560128000 Apr 26 01:47 core_1556242979_ciscoasa_snort_6.8777
-rw------- 1 root root 383381504 Aug 25 23:05 core_1566774281_ciscoasa_snort_11.31618
-rw------- 1 root root 69562368 Aug 25 23:05 core_1566774281_ciscoasa_snort_11.31620
-rw------- 1 root root 465424384 Aug 28 02:21 core_1566958444_ciscoasa_snort_6.18352
-rw------- 1 root root 116887552 Aug 28 02:18 core_1566958688_ciscoasa_snort_6.18340
-rw------- 1 root root 52338688 Aug 28 02:18 core_1566958689_ciscoasa_snort_6.18341
-rw------- 1 root root 465514496 Sep 2 02:20 core_1567390346_ciscoasa_snort_6.27631
-rw------- 1 root root 151572480 Sep 2 02:17 core_1567390618_ciscoasa_snort_6.27435
```
A questo punto, trasferire il file al CCP:

root@FMC:/Volume/home/admin# scp admin@10.10.10.10:/ngfw/var/common/core\_1567390618\_ciscoasa\_snort\_6.274

**Nota**: per risolvere ulteriormente il problema, aggiungere -v per la registrazione dettagliata sul comando scp.

#### **Copia file da FMC a computer locale**

#### **Utilizzare SCP per copiare**

In FMC è disponibile un server SCP (Secure Copy Protocol) che utilizza i file che possono essere spostati da FMC a un altro dispositivo.

root@FMC:~\$ scp <path to local directory where to store> admin@<FMC ip>:<path to file>

Una procedura comune consiste nello spostare i corefile dal FMC al desktop locale:

root@localMachine:/Volume/home/admin# scp admin@10.10.10.20:/var/common/core 1567390618 ciscoasa snort (

Uno strumento popolare [WinSCP](https://winscp.net/eng/download.php) è spesso utilizzato su Windows. Questo strumento fornisce un'interfaccia basata su GUI.

In FMC 6.4 and above, SCP to the FMC is not possible directly. For that, the following is needed(the below root@FMC:/Volume/home/admin# usermod --shell /bin/bash admin

After this SCP to the FMC will work. Once done, please remeber to rollback: root@FMC:/Volume/home/admin# usermod --shell /usr/bin/clish admin

#### **Scarica dalla GUI**

I file presenti in **/var/common** possono essere scaricati dalla GUI.

If there are any file(s) and/or tcpdump generated on the FMC, please move to /var/common, so that it can

Passaggio 1. Passare a **Sistema** > **Integrità** > **Monitor** e **fare clic** sul sensore da cui deve essere scaricato il file, come mostrato nell'immagine:

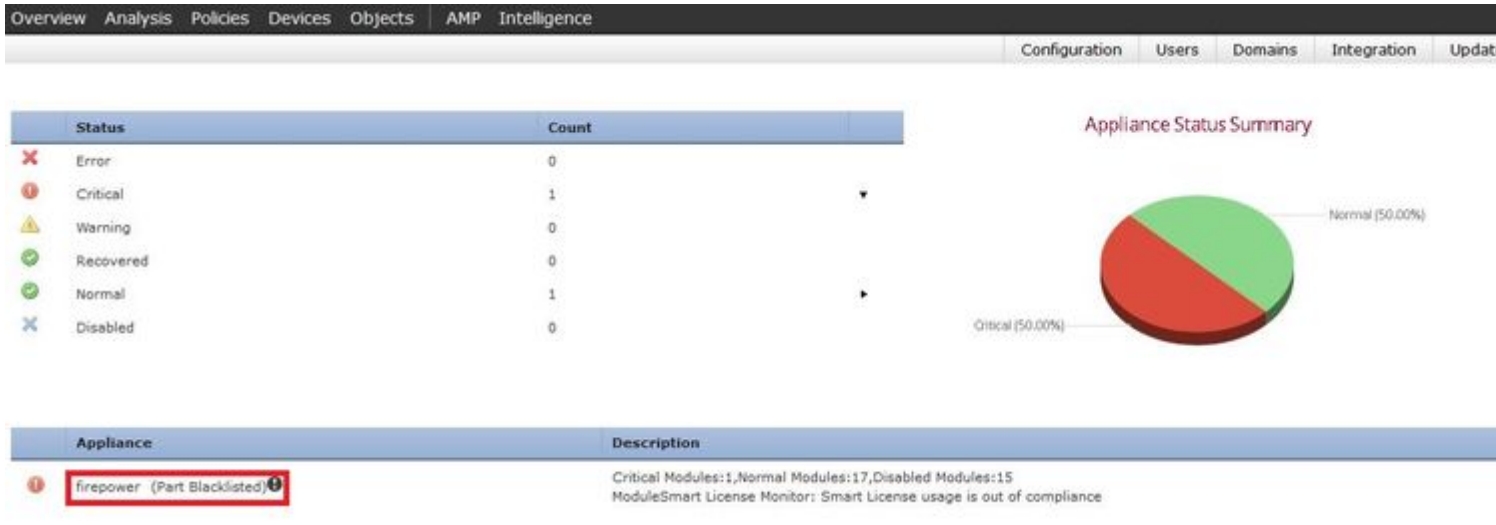

Passaggio 2. Passare a **Sistema > Stato > Monitor** e **fare clic su** Advanced Troubleshooting (Risoluzione avanzata dei problemi), come mostrato nell'immagine:

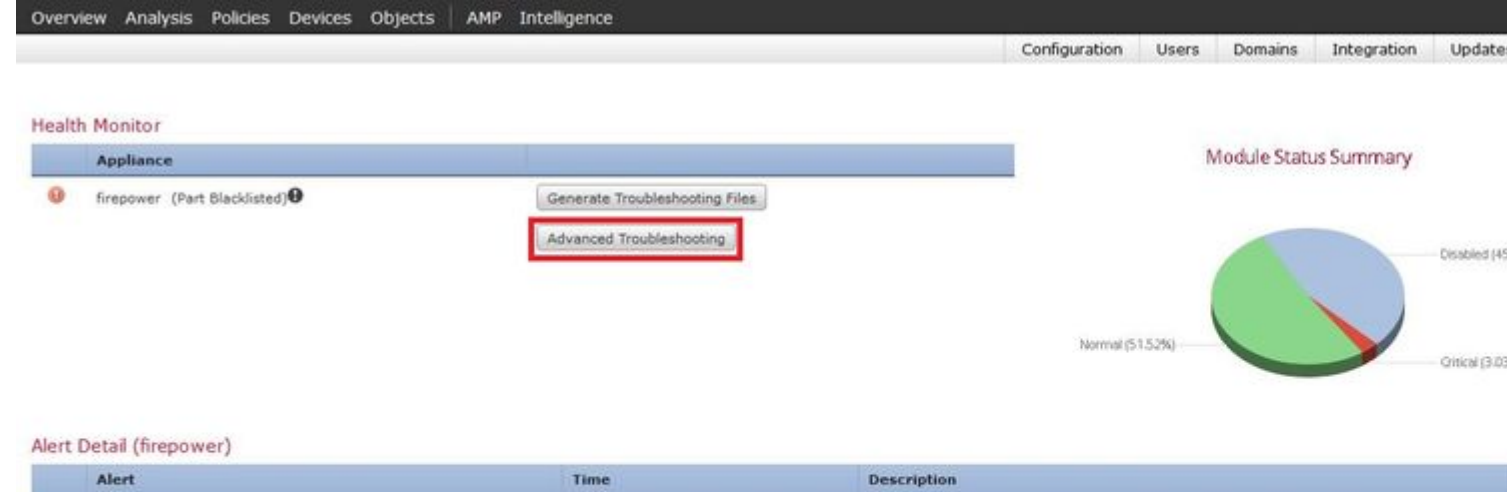

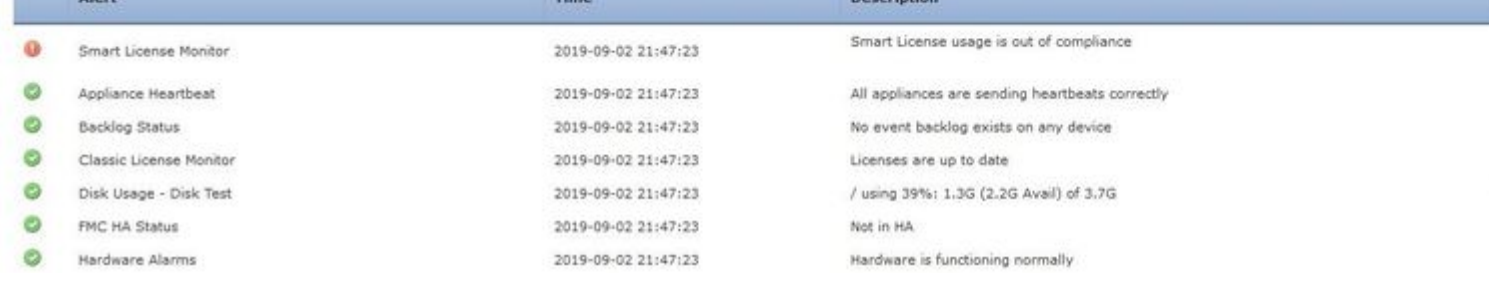

Passaggio 3. Immettere il nome del file e **fare clic su** scarica, come mostrato nell'immagine:

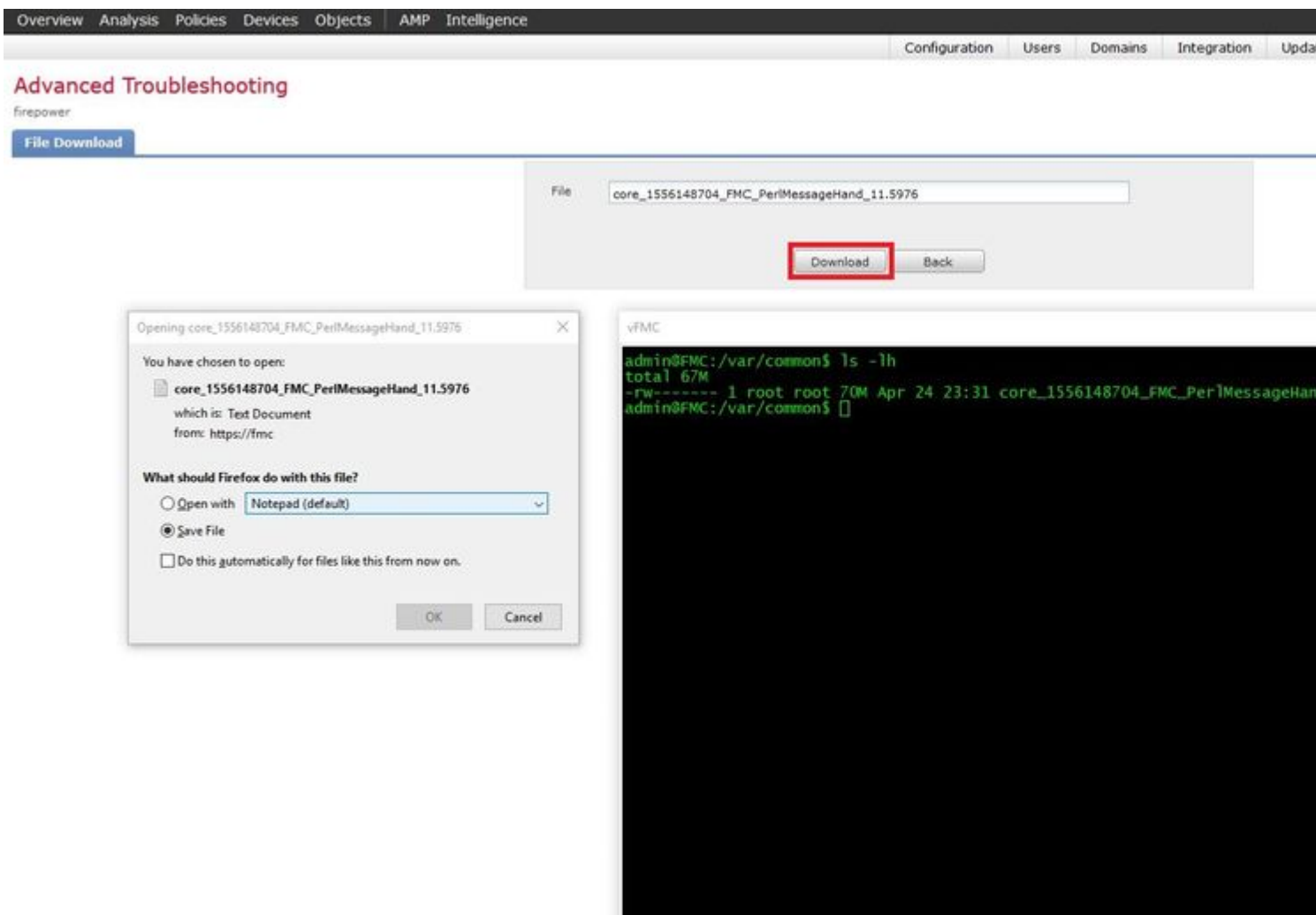

#### Informazioni su questa traduzione

Cisco ha tradotto questo documento utilizzando una combinazione di tecnologie automatiche e umane per offrire ai nostri utenti in tutto il mondo contenuti di supporto nella propria lingua. Si noti che anche la migliore traduzione automatica non sarà mai accurata come quella fornita da un traduttore professionista. Cisco Systems, Inc. non si assume alcuna responsabilità per l'accuratezza di queste traduzioni e consiglia di consultare sempre il documento originale in inglese (disponibile al link fornito).